## PHYSICAL PLANT

# WORK ORDER SYSTEM

"Job Aid"

### If you are logging into the Asset Essentials Work Order System for the first time

When you sign-in for the first time, the system will create an account for you. All "new user" accounts must be processed and assigned by the Physical Plant to their appropriate building locations. This process will not take place until you have submitted your first work order request.

During this initial period that a user first logs in, their building location will default to a building entitled "~New User~" and the only room number/area that will be accessible in your pop-up box as shown in *Screen 1.1* will be entitled "~New User~". While your access is limited to this "new user" status, you will need to enter all building and room number locations in the "Work Description" field shown in *Screen 2,* along with the description of work being requested.

Once you have been assigned to your appropriate building, when the new request form is opened, two locations will populate in the "Building" drop-down box shown in *Screen 1*; the user's building location and a Grounds & General location. The Grounds & General location should be used for any work being requested in the outside campus areas. You will also have access to choose from all the areas within your assigned building and all areas within the Grounds & General location (Shown in *Screen 1.1*). (If you have a need to receive access to any other building, please contact the Physical Plant at [workorders@pittstate.edu](mailto:workorders@pittstate.edu).)

Please note that the initial building assignment process is a manual one. Please continue to include the building locations and room numbers/areas in the "Work Requested" field until you have access to your appropriate building and your pop-up menu has been populated.

#### New Work Order Request Screenshot With Section Screen References

- Screen 1 1.4.......... Entering Building and Room Number/Area Information
- Screen 2……………….. Entering Work Requested Information
- Screen 3……………….. Entering Cost Center Information
- Screen 4……………….. Entering Additional Contact Information
- Screen 5……………….. Attaching Photos/Documents
- Screen 6................... Submitting The Work Order Request
- Screen 7……………….. Your Submitted Work Order Request List
- Screen 8……………….. Filtering Work Order Request List by Status
- Screen 9……………….. Dashboard Screen Icon Descriptions

If you have any questions or need assistance with submitting work order requests, please contact [workorders@pittstate.edu](mailto:workorders@pittstate.edu)

For all emergency work requests, please submit a work order request and contact 620-235-4777 during normal business hours of 8:00 am – 4:30 pm, Monday-Friday. Outside normal business hours, please contact 620-235-4779. Emergency work is defined [here.](https://www.pittstate.edu/office/physical-plant/policies-and-procedures.html)

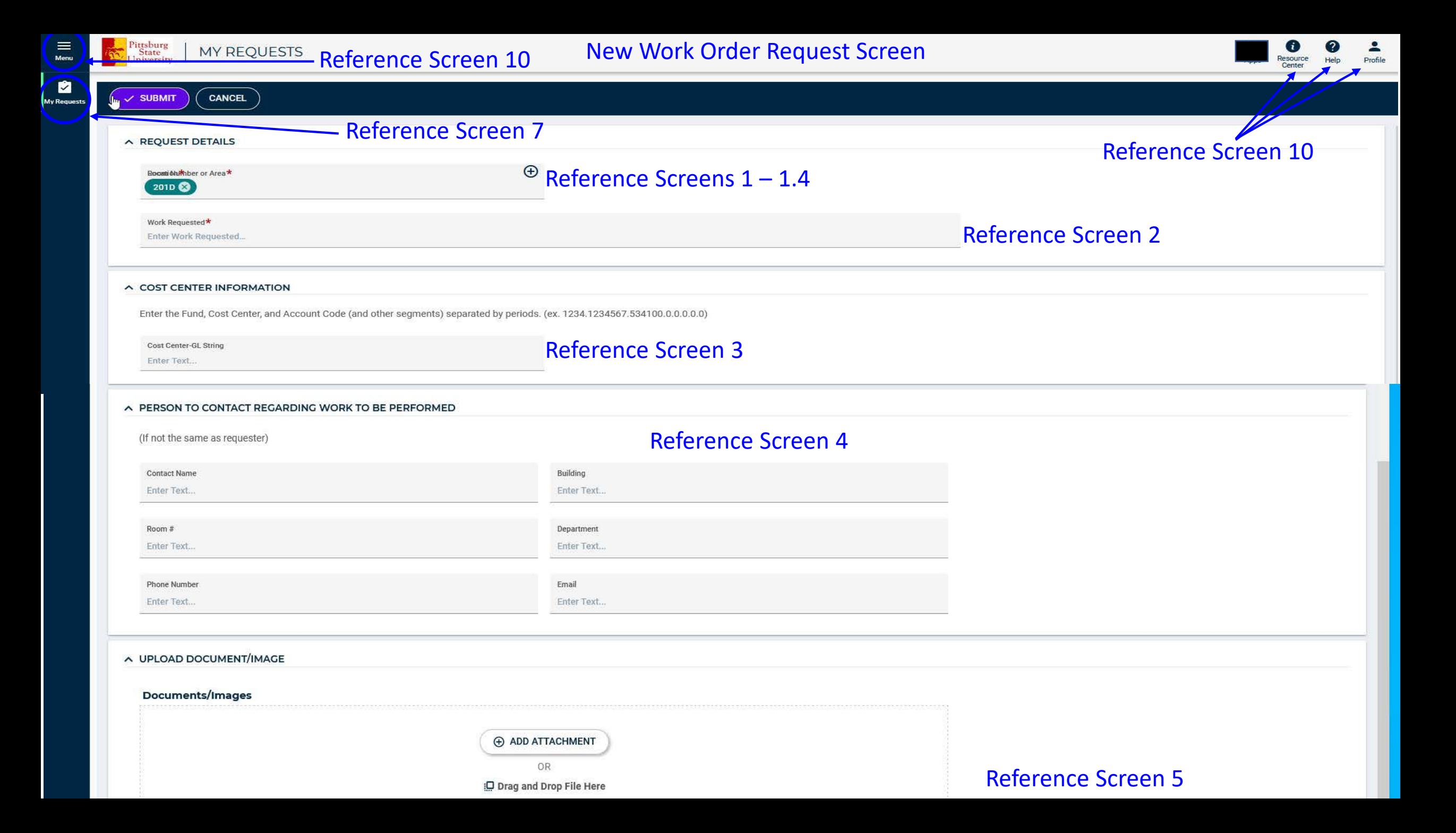

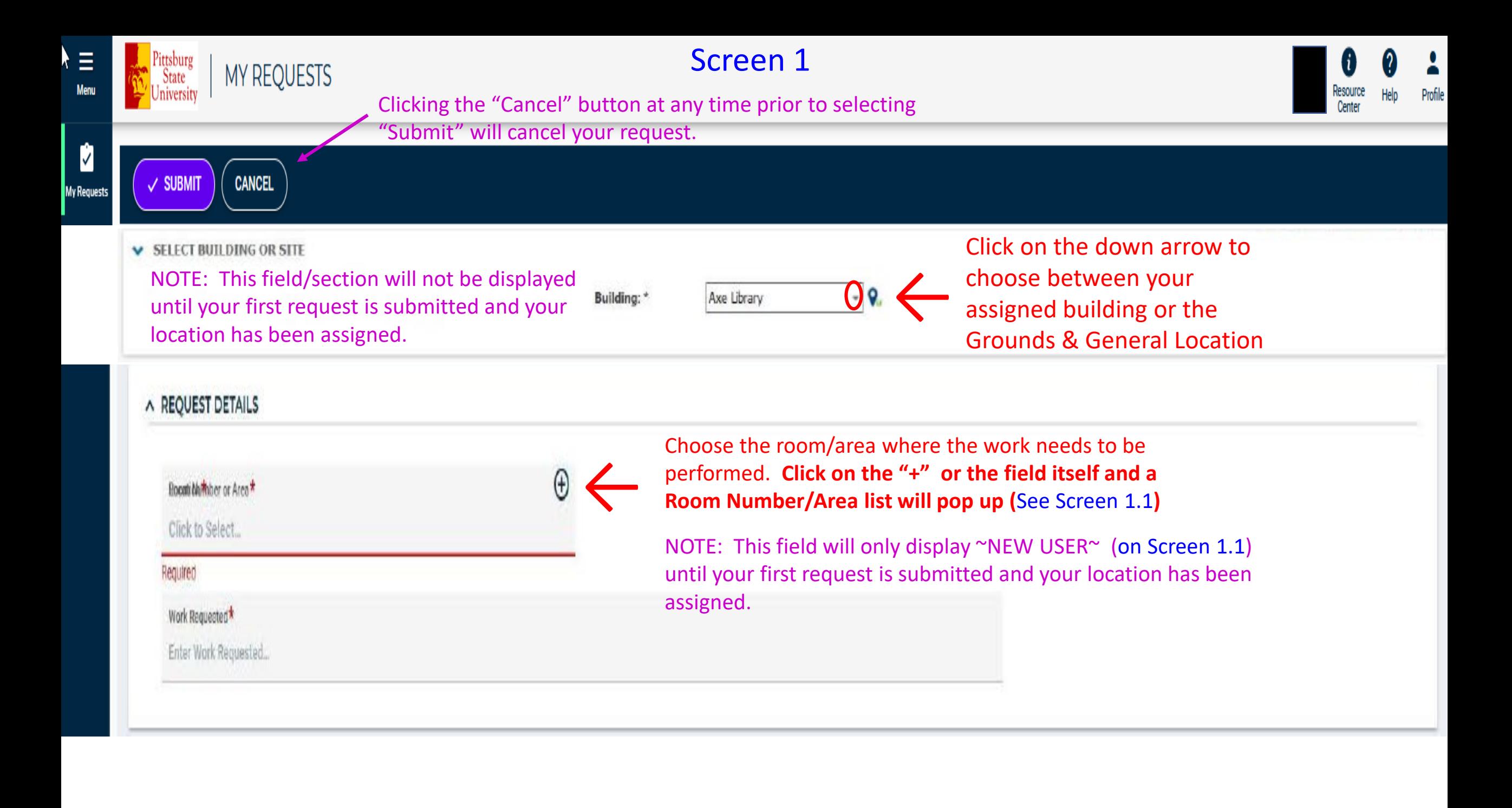

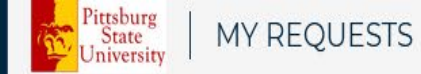

 $\blacktriangleright \equiv$ <br>Menu

My Requests

#### Screen 1.1

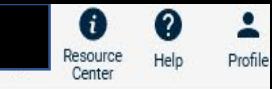

CANCEL  $\checkmark$  SUBMIT

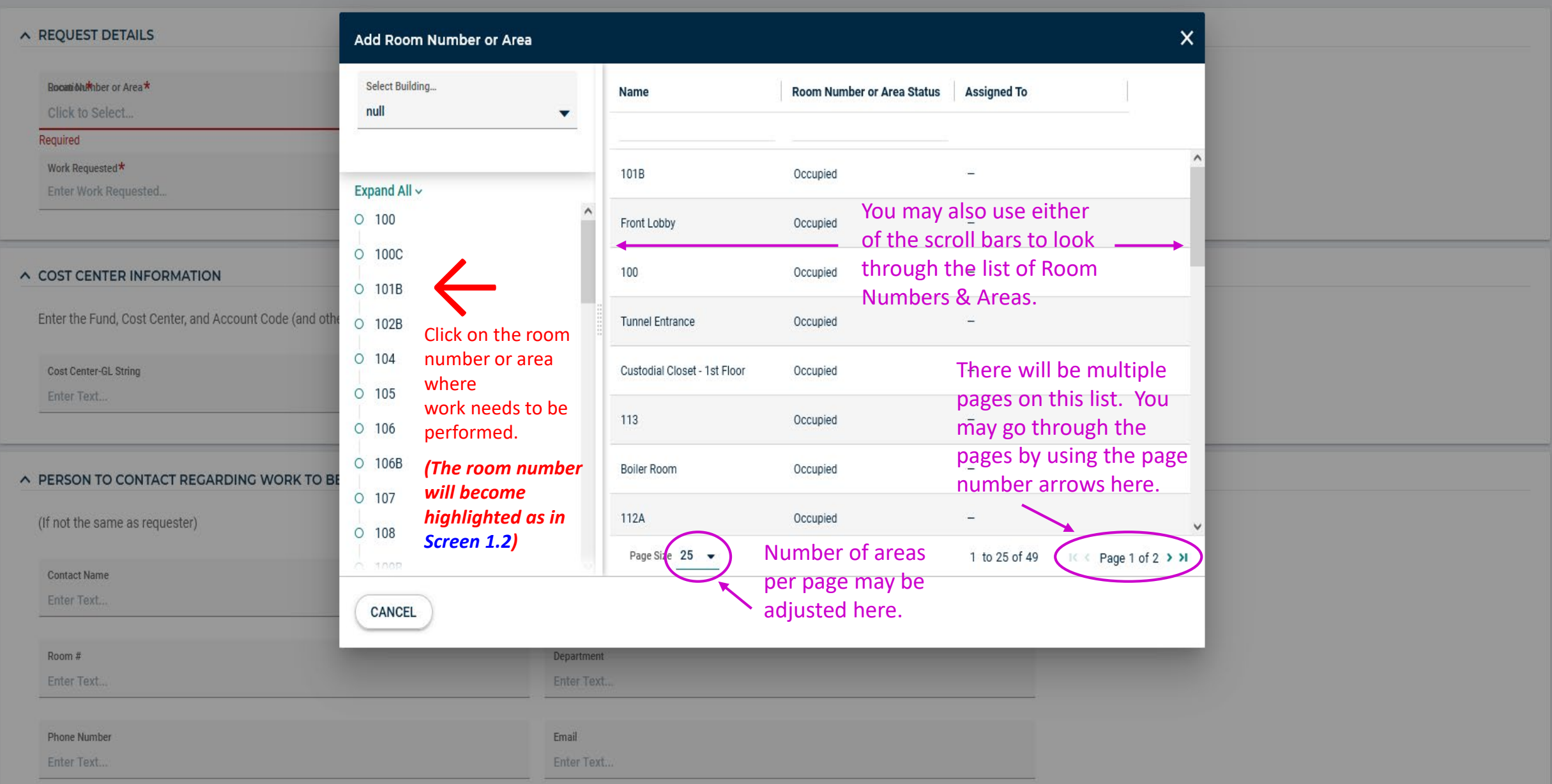

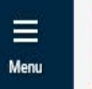

 $\checkmark$  SUBMIT

CANCEL

 $\star$ 

 $\mathbf{z}$ **My Requests** 

> A REQUEST DETAILS Add Room Number or Area  $\times$ Boomidhimber or Area\* Select Building... Room Number or Area Status **Assigned To** Name Click to Select... null  $\overline{\mathbf{v}}$ Required Work Requested\* 101B Occupied Enter Work Requested... Expand All ~ ↑ Room List is shortened to the one that is  $O$  100 selectedO 100C A COST CENTER INFORMATION ← Selected room is highlighted  $\circ$  101B Enter the Fund, Cost Center, and Account Code (and othe O 102B Cost Center-GL String  $O$  104 Enter Text...  $O$  105  $O$  106 O 106B A PERSON TO CONTACT REGARDING WORK TO BE  $O$  107 (If not the same as requester)  $O$  108 **Contact Name** o anon Enter Text... CANCEL Room #

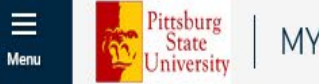

 $\equiv$ 

ø

#### $\checkmark$  SUBMIT CANCEL

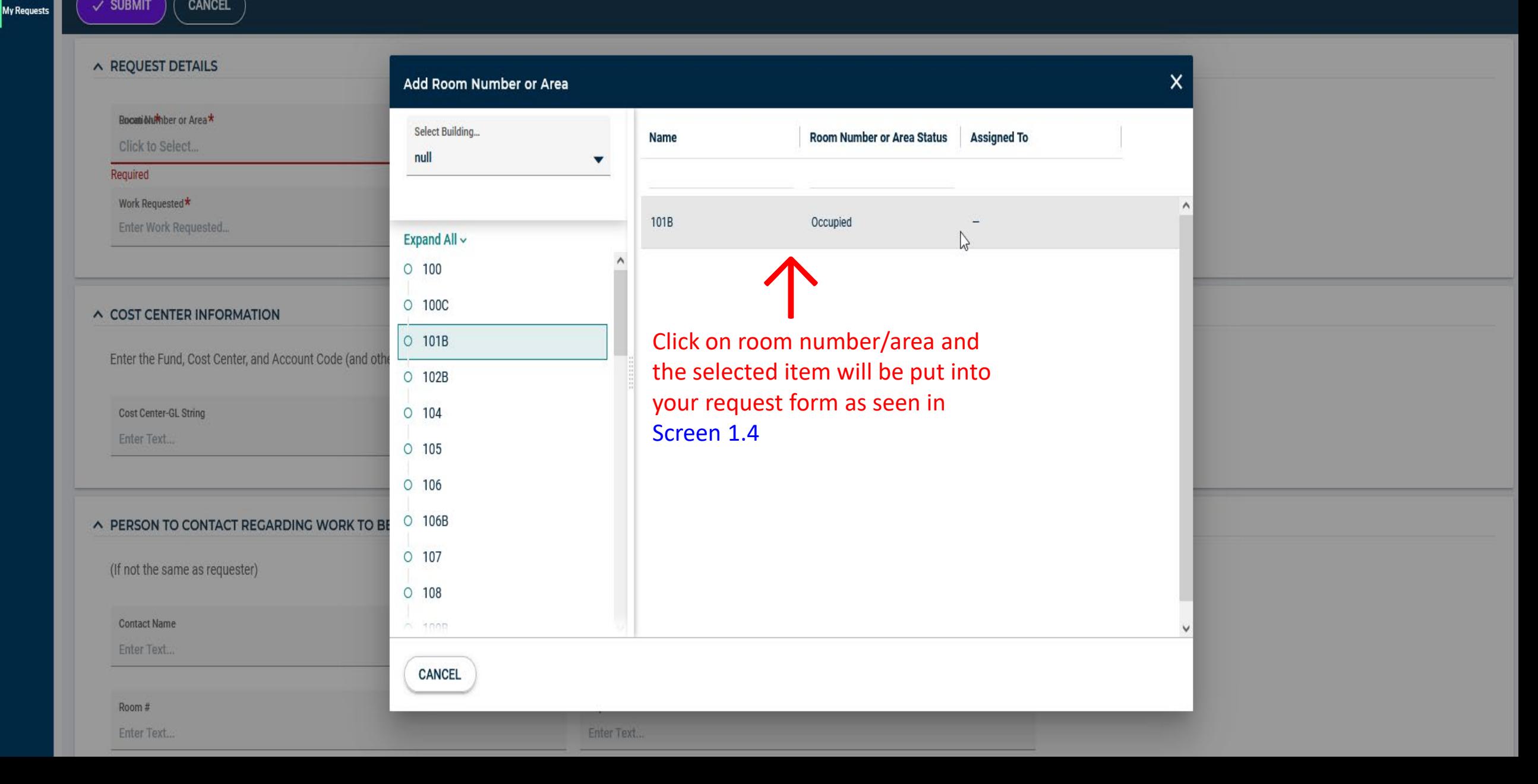

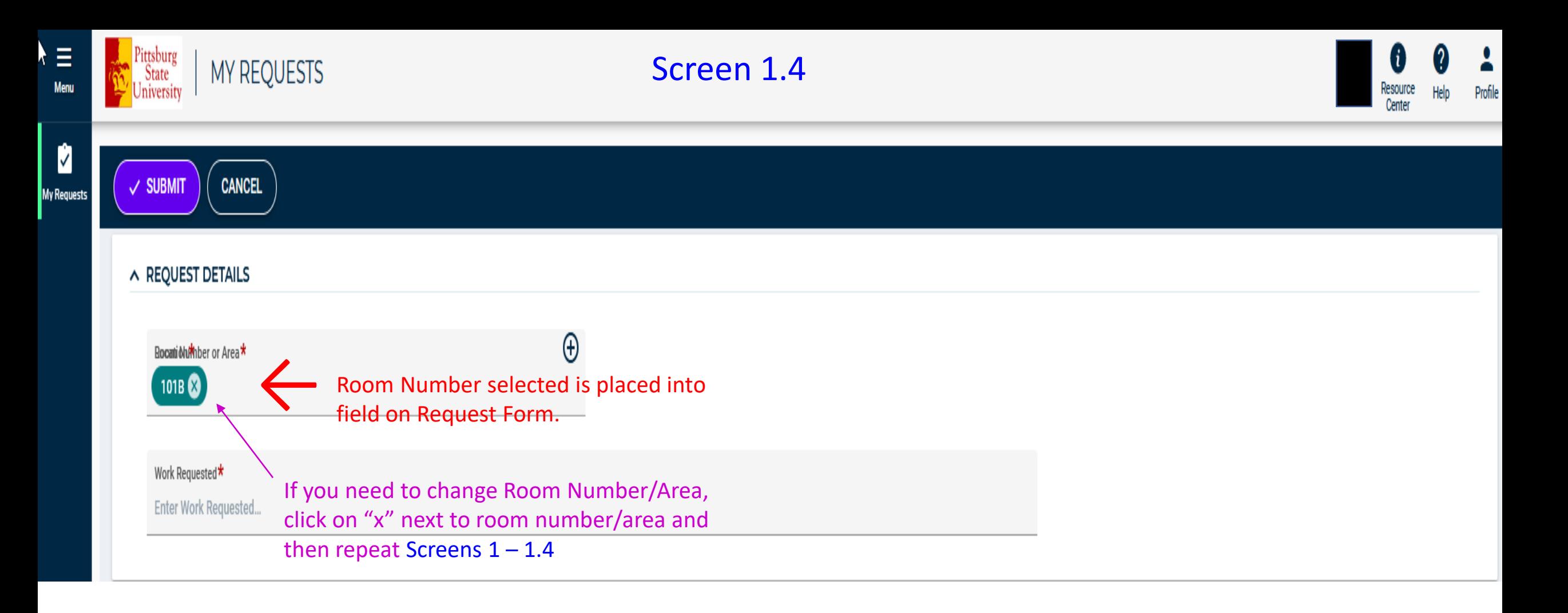

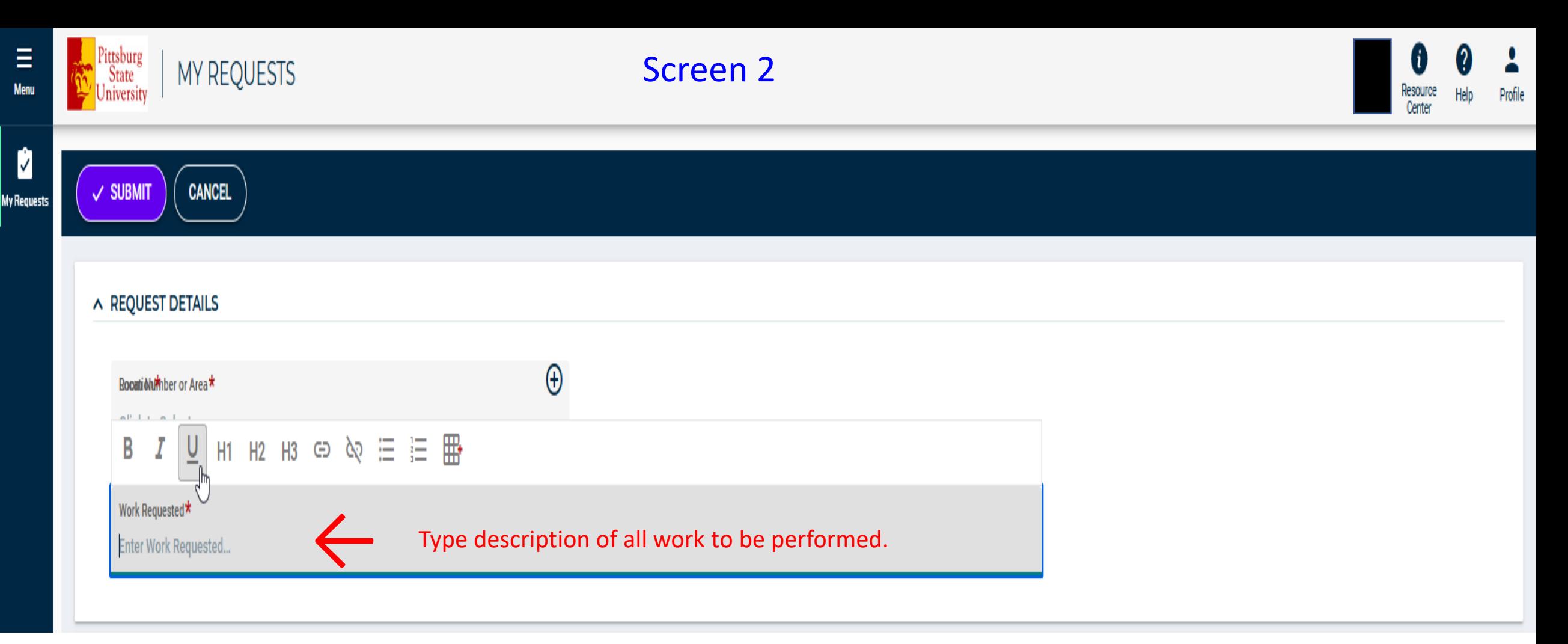

Note: If you are still in the ~NEW USER~ status and your building has not yet been assigned, you will also need to include the building and room number/area here, as well as the work to be done.

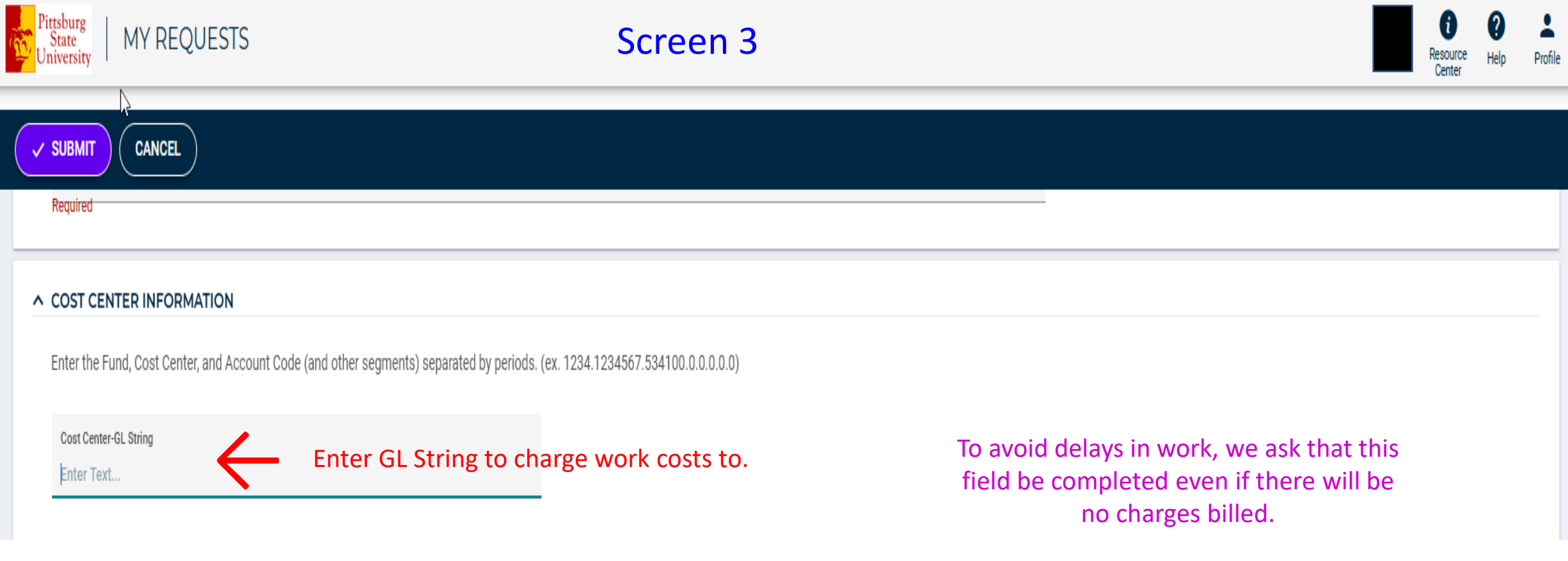

 $\equiv$ Menu

Ø

Funding is required prior to work being performed for any requests outside of normal maintenance items which are defined under the "Billable Physical Plant Services" heading at the following link on the Physical Plant website.

<https://www.pittstate.edu/office/physical-plant/plant-services.html>

### Screen 4

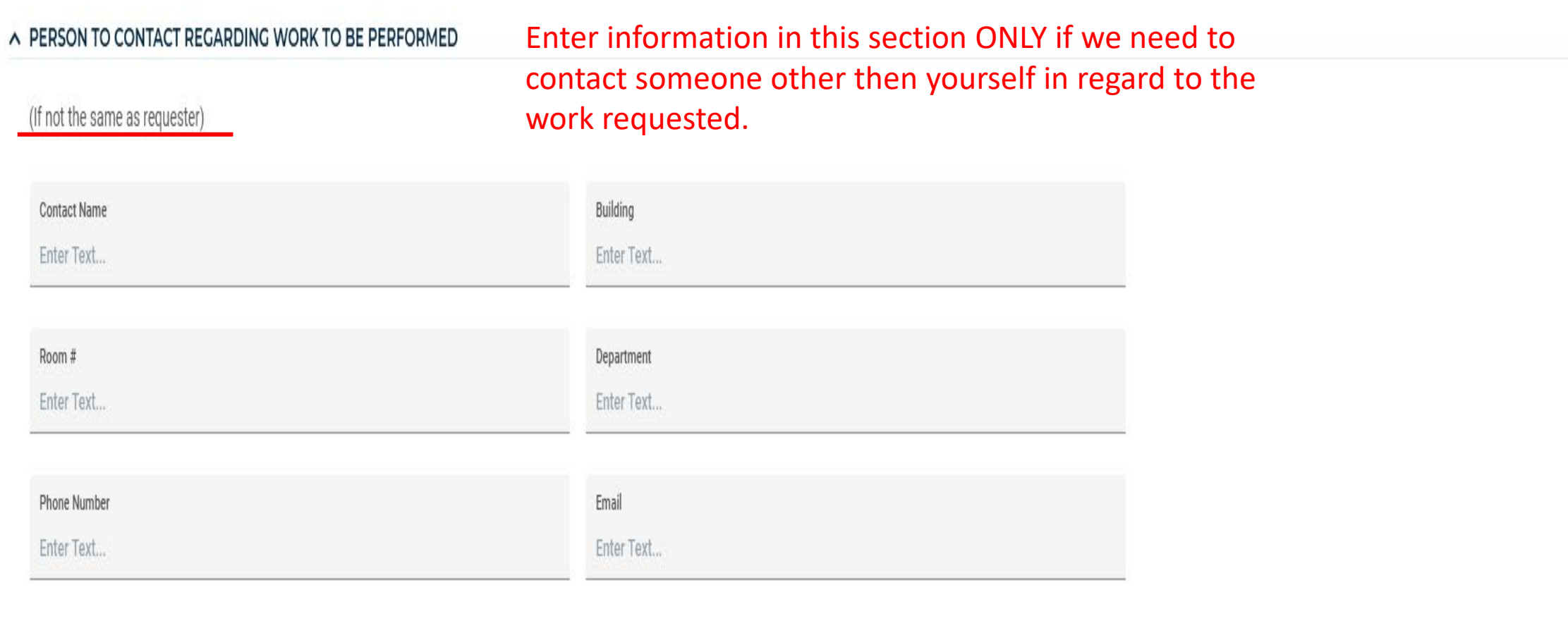

#### Screen 5

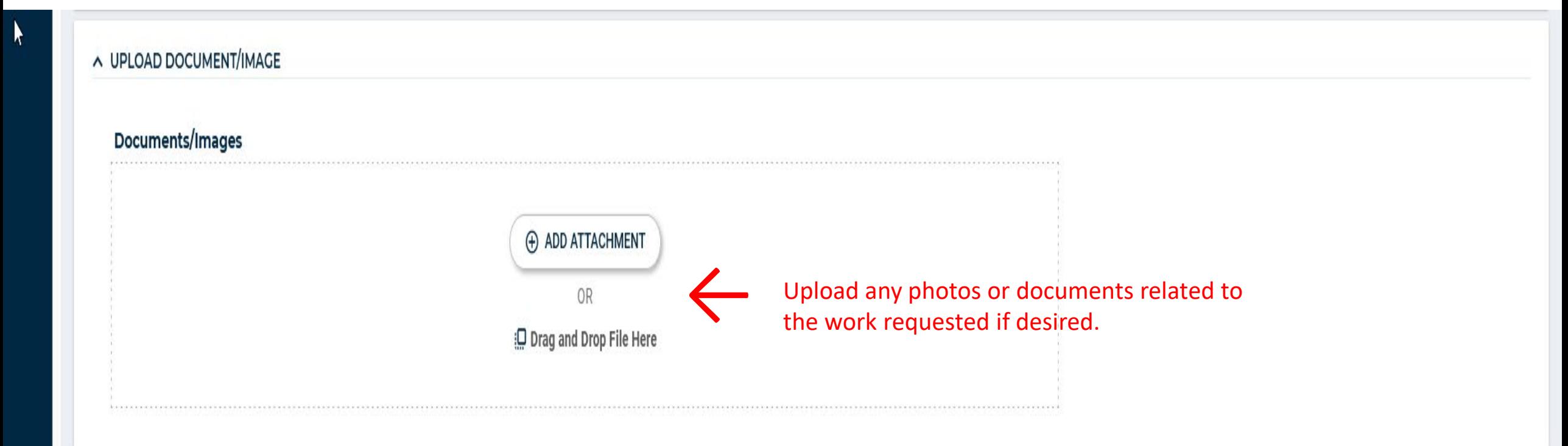

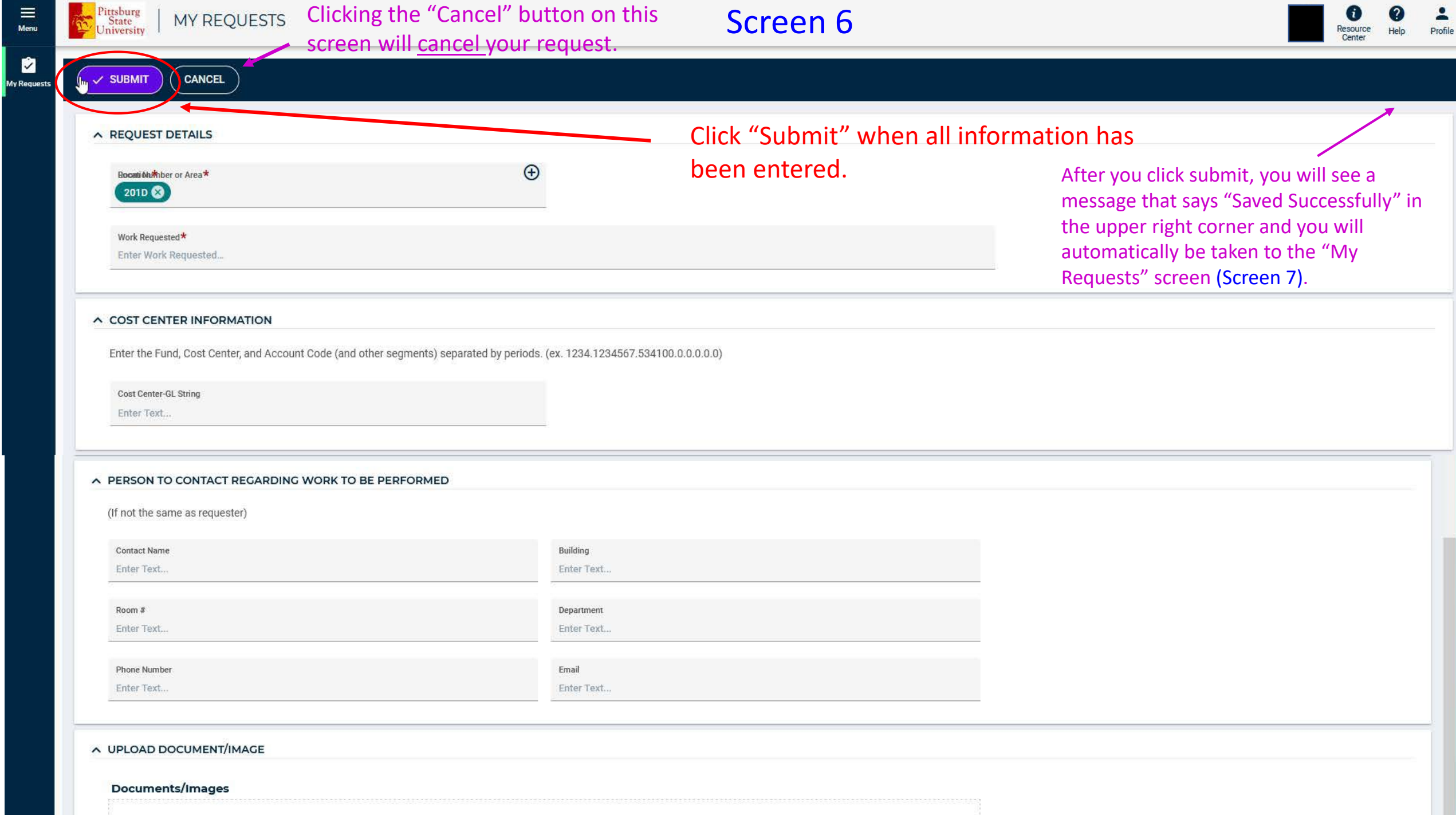

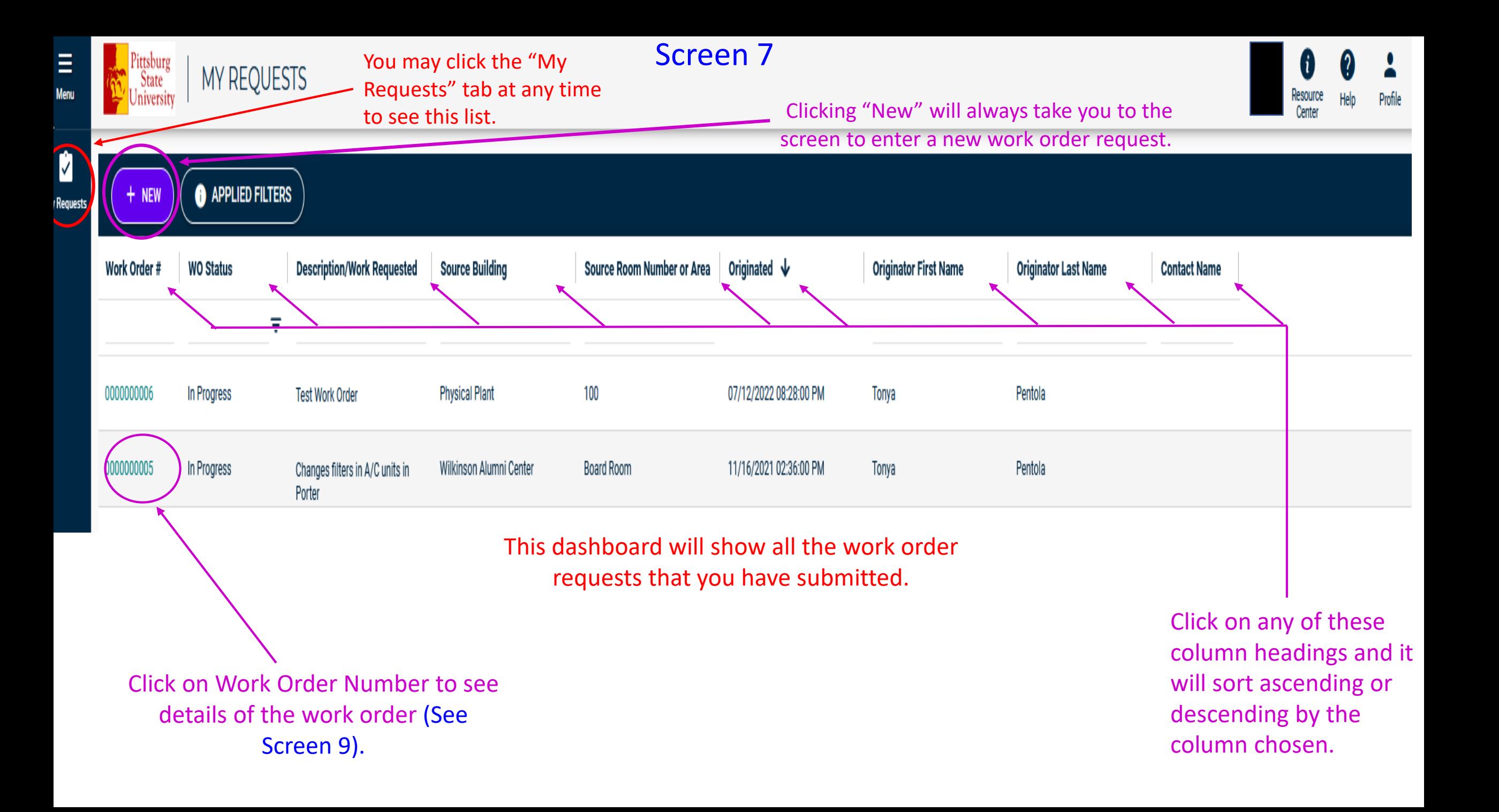

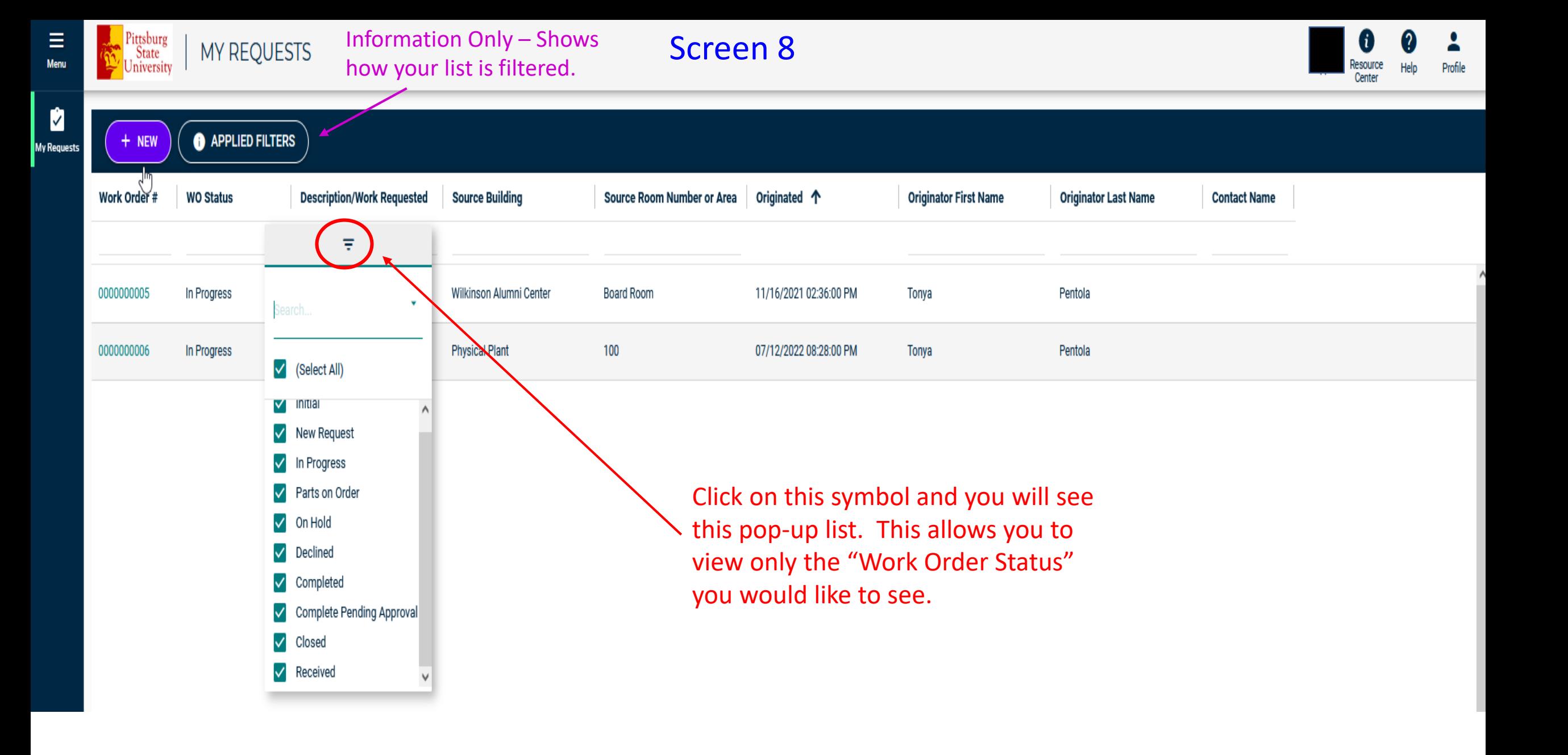

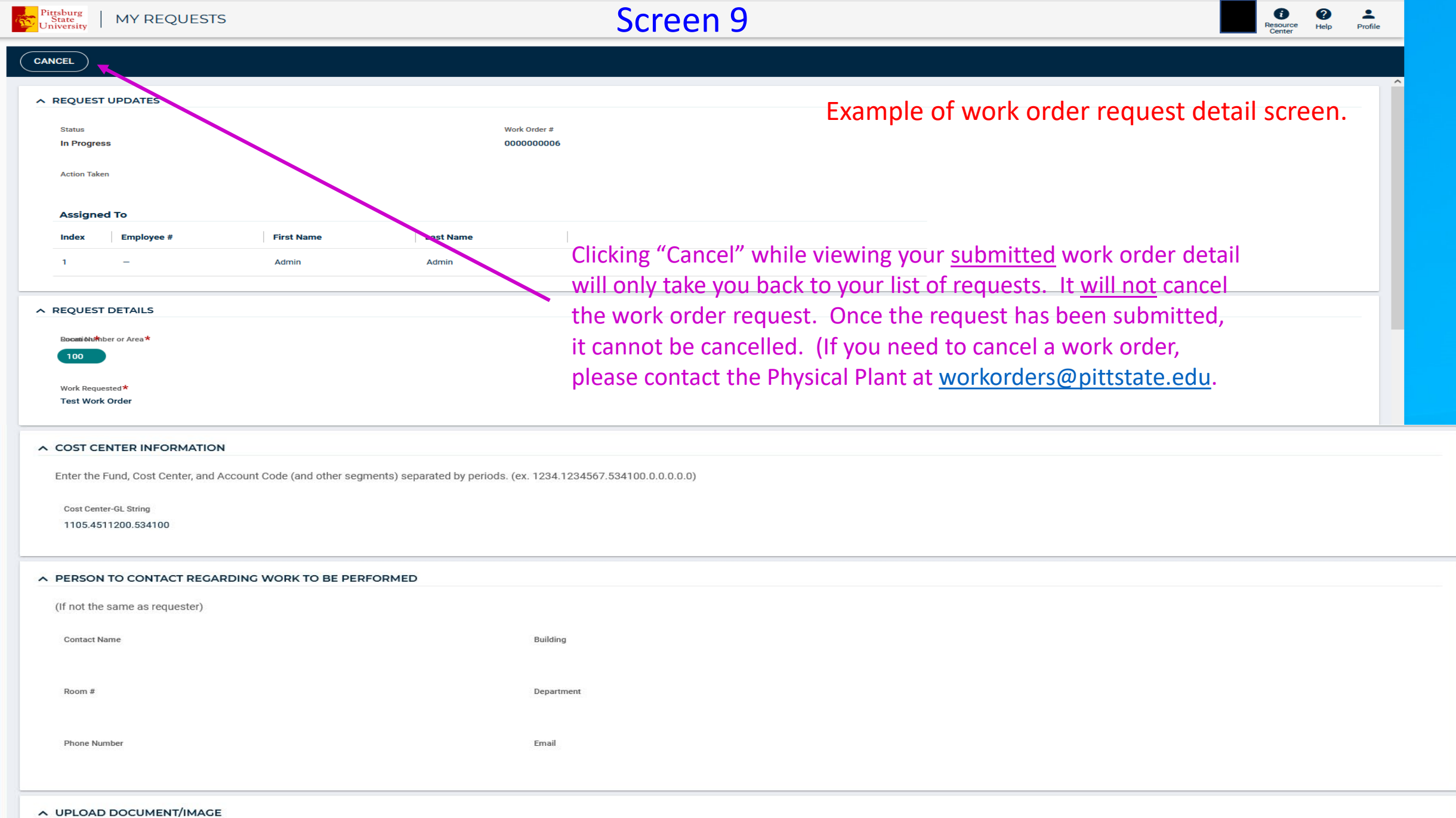

 $\star$   $\equiv$ <br>Menu

My Requests

Screen 10

The "Menu" icon will be non-functioning on most screens.

You may click the "My Requests" tab at any time to see a list of all requests you have submitted.

/ SUBMIT

**MY REQUESTS** 

**CANCEL** 

Ξ

¢

**My Requests** 

These icons may or may not appear on your screen. They will only apply to the Physical Plant's administration of the system. If you need help with the system please contact us at [workorders@pittstate.edu](mailto:workorders@pittstate.edu) This icon contains your profile

information. Inside this icon, you may see an option entitled "Customized Settings". This option indicates that you may set and change passwords. **Please DO NOT utilize these options. YOUR PASSWORD WILL ALWAYS BE YOUR GUS SIGN-IN CREDENTIALS.**

Center

*(We are working to get this portion removed)*